## **Eduroam sarea konfiguratzeko gida – Windows RT**

Terena ziurtagiria eskuz instalatu behar da, laugarren argazkian ikusten den ziurtagiri biltegian gordetuz.

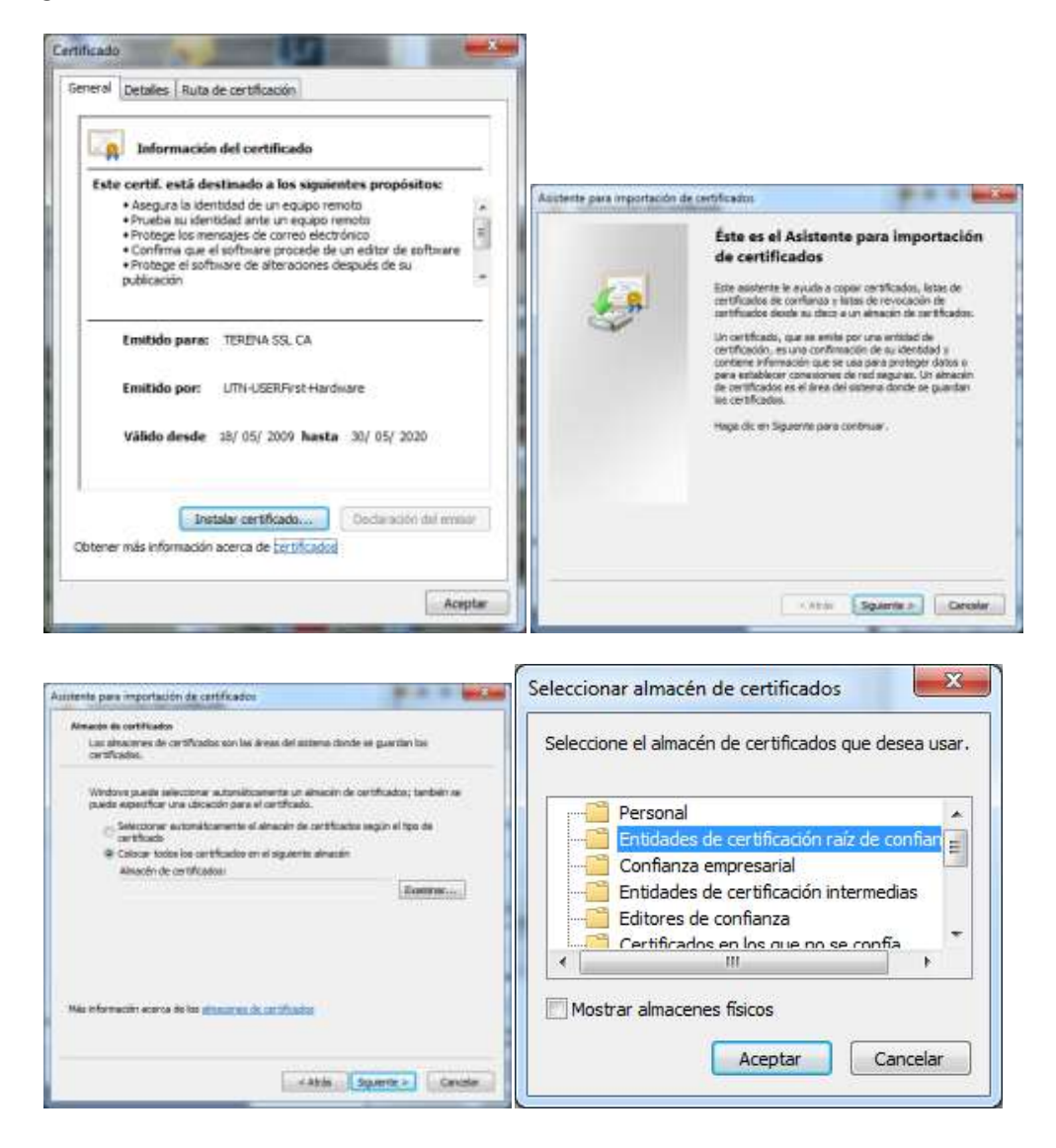

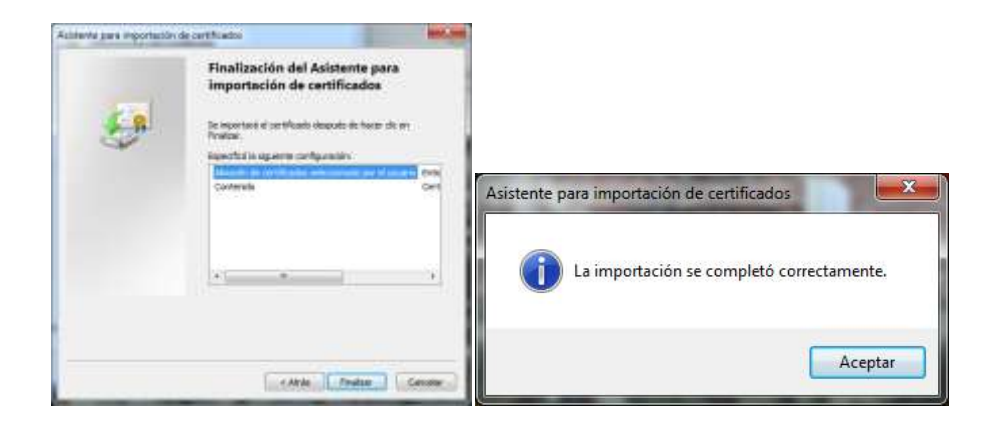

Eduroam konexioa ezaugarri hauekin sortu:

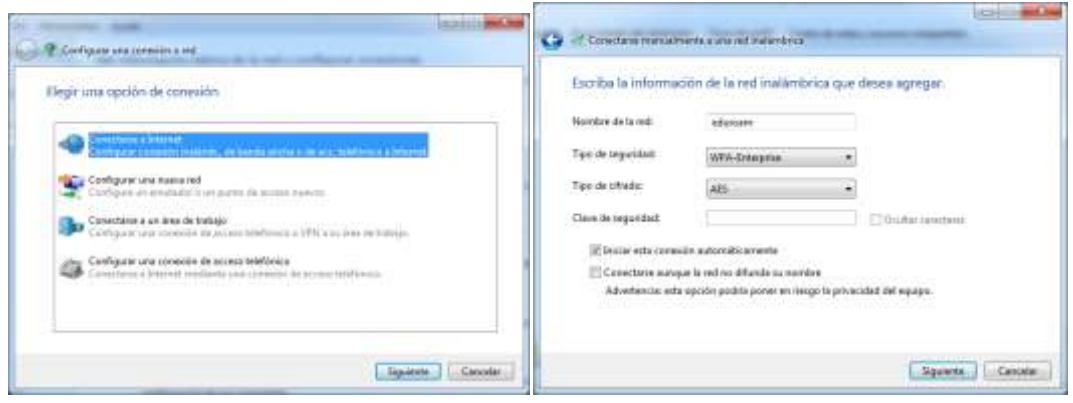

Sortutako konexioa aldatu, "Entidades de certificación raíz de confianza" zerrendan "UTN-USERFirst-Hardware" aukeratuz, hau da, lehen instalatu dugun Terenako ziurtagiria.

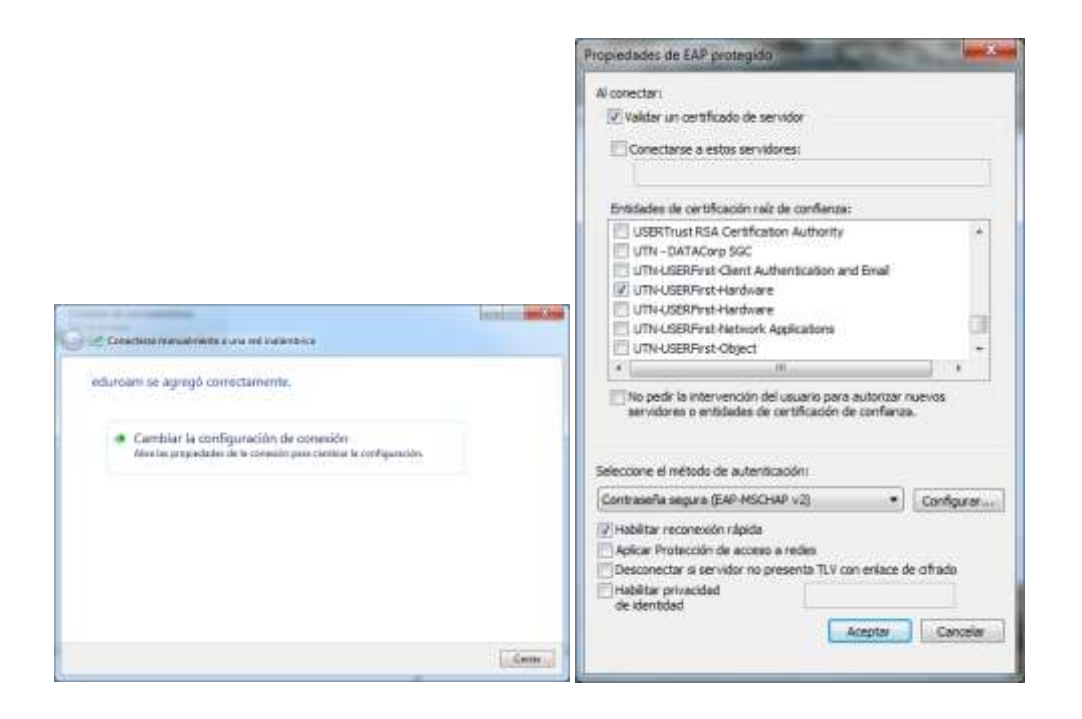

Konfigurazioa onartu eta eduroam konektatu.

Erabiltzailea ipiniko dugu honela idatzita: "usuarioLDAP@ehu.es", eta azkenik, pasahitza.